- 1. Go to e-pro.rekayasa.com. We recommend using Internet Explorer.
- 2. Click download menu on the top of page

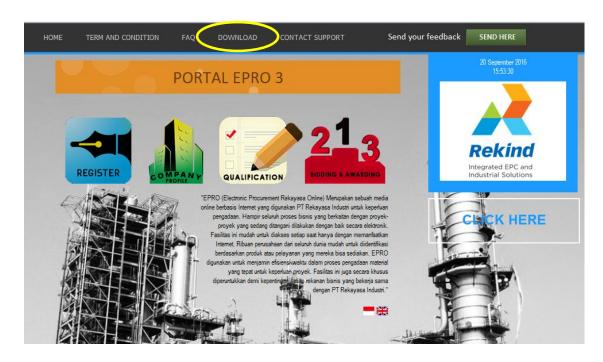

3. Download software Silverlight

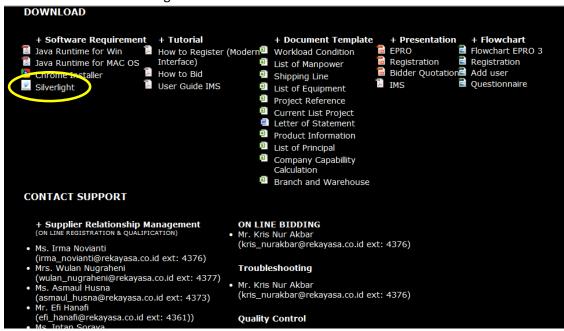

4. Install Silverlight

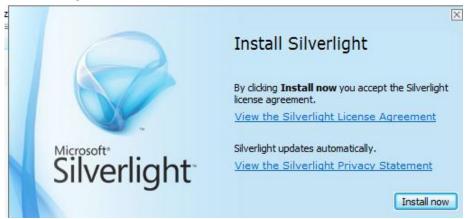

5. After installed, please back to e-pro.rekayasa.com, then "Click Here"

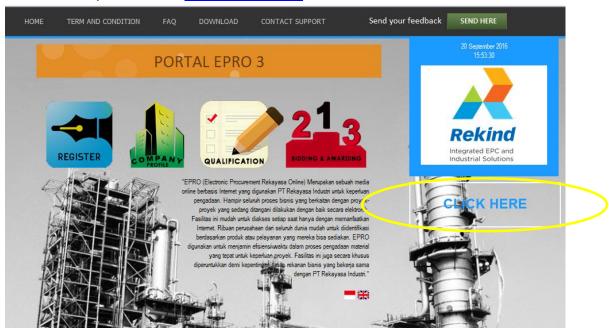

6. Click "register" button.

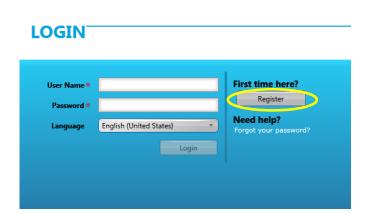

7. This is 1<sup>st</sup> Step (Login Request), Please Fill in your company data and click next (marked by red square).

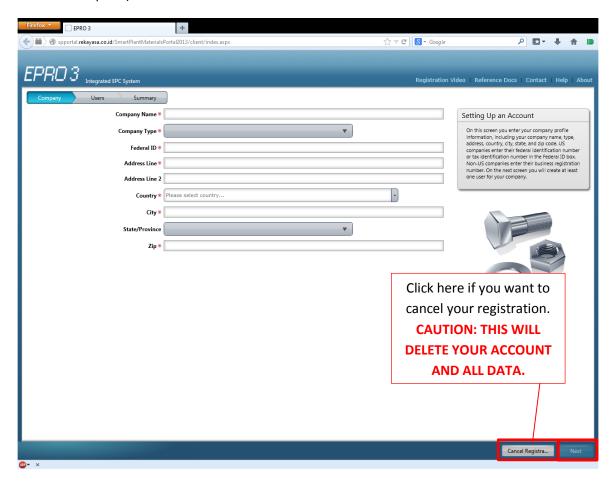

Below are rough guidelines for choosing company type:

- Agent →Your company is selling products and have official letter of agency released by Indonesian industrial and trade ministry (Deperindag) for each product.
- Trader → Your company is selling products but some or all product does not have official letter of agency released by Deperindag.
- Manufacturer → Your company are creating products with little to no modification based on our specification (ex. gaskets, cables).
- Fabricator →Your company are able to make product that are purely based on our specification (ex. steel structures).
- Third party services →Your company provides various services other than construction (ex. surveys, inspection & tests, rentals).
- Forwarder → Your company is able to deliver our purchased items from their origins to our project sites.
- National Subcontractor → Your company is a construction company based in Indonesia.
- International Subcontractor → Your company is a construction company based not in Indonesia .

8. Fill in your user data. "User Name" and "Password" will be used to log in to our system, please remember them. Do not forget to save your user after you fill in the data. "Username" has a maximum of 10 character.

Set "Status" (red square) to active if this user is allowed to log in or set to inactive if this user is **not** allowed to log in.

If "Primary user" (green square) is checked, this user will be sent automated system messages. Please that there can be only one primary user per company. If you need to add another user, click the "add new user" button. Click Next.

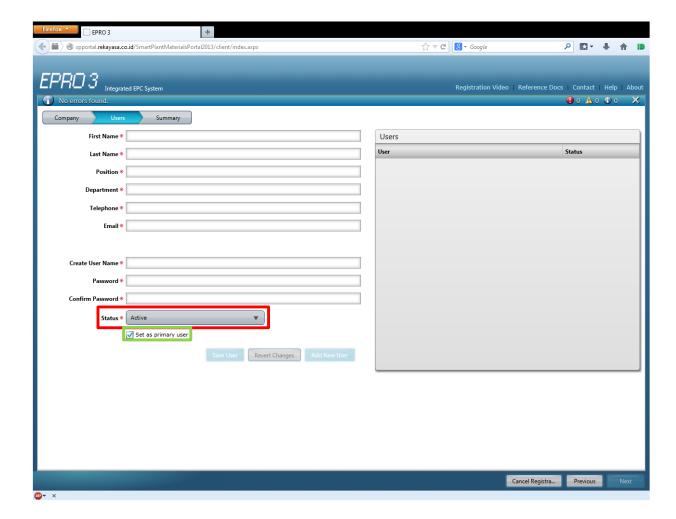

9. At the summary page, take a quick review to your data and click submit.

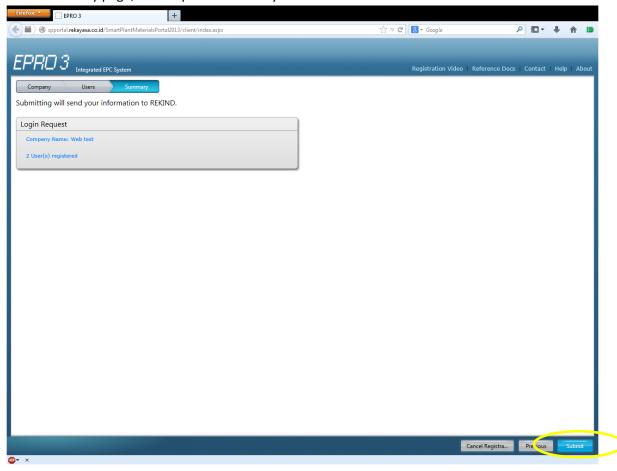

- 10. Please send an email confirmation to SRM team, the email addresses you can see at contact support (Supplier Relationship Management) in our website <u>e-pro.rekayasa.com</u>, that your registration is done.
- 11. After your company is approved by an SRM officer, you will receive a notification e-mail and you can continue to 2<sup>nd</sup> Step (Company Profile).
- 12. Go to e-pro.rekayasa.com and "Click Here"

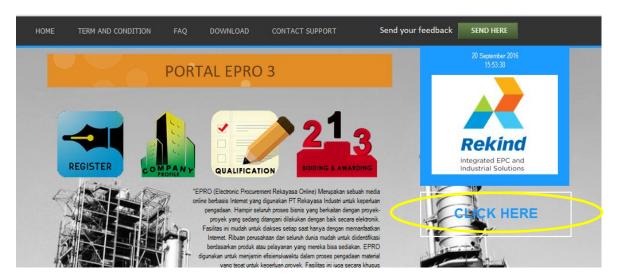

13. Please login using your registered user ID and password.

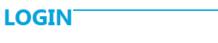

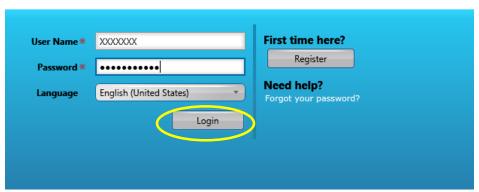

14. This is 2<sup>nd</sup> Step (Company Profile), You will see that there is a notification on the left side of the screen. Click "Go To Company Profile" button.

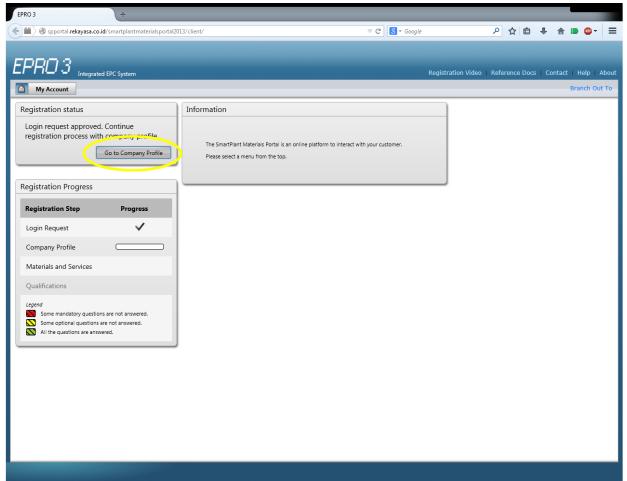

## 15. At the question page, please see below picture for guide

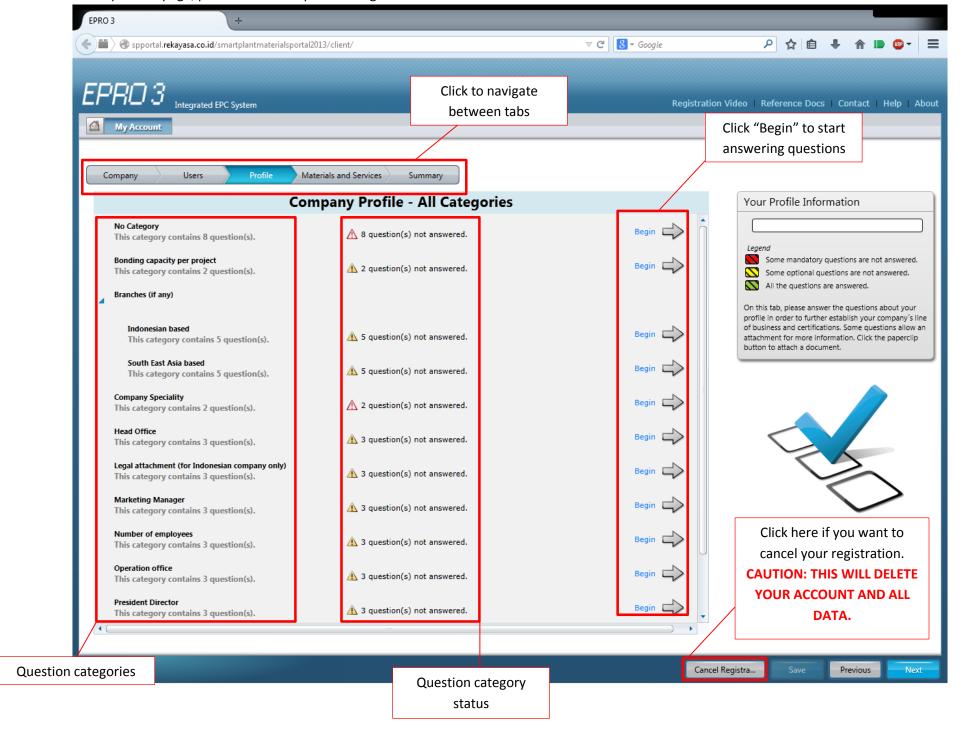

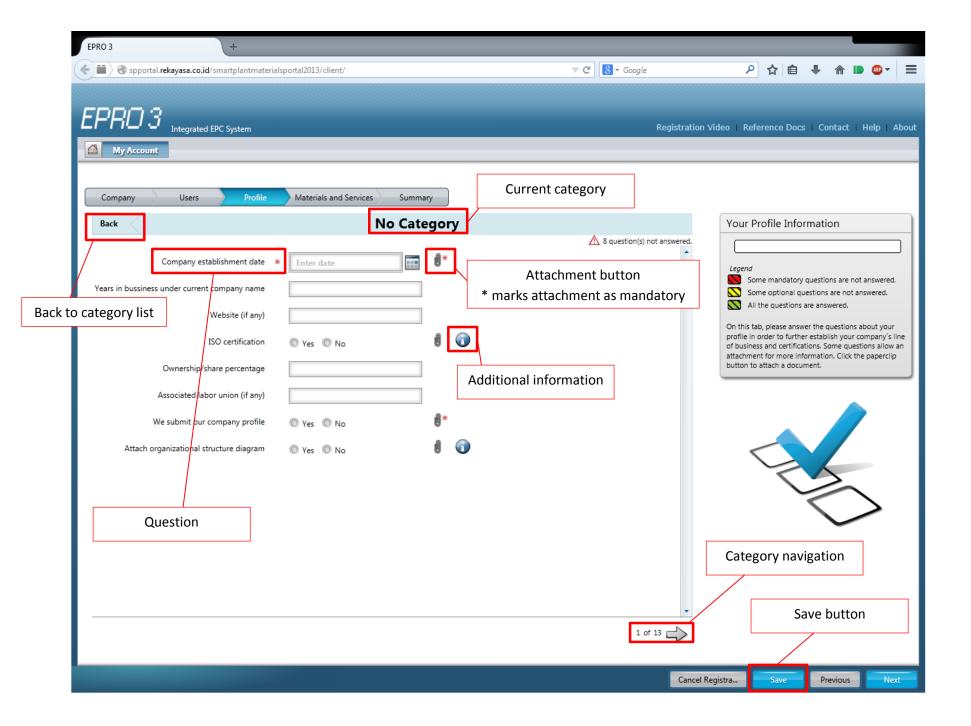

16. After you answer all question, click "save" and "next" button and continue to fill material/workgroup. Please refer to below picture.

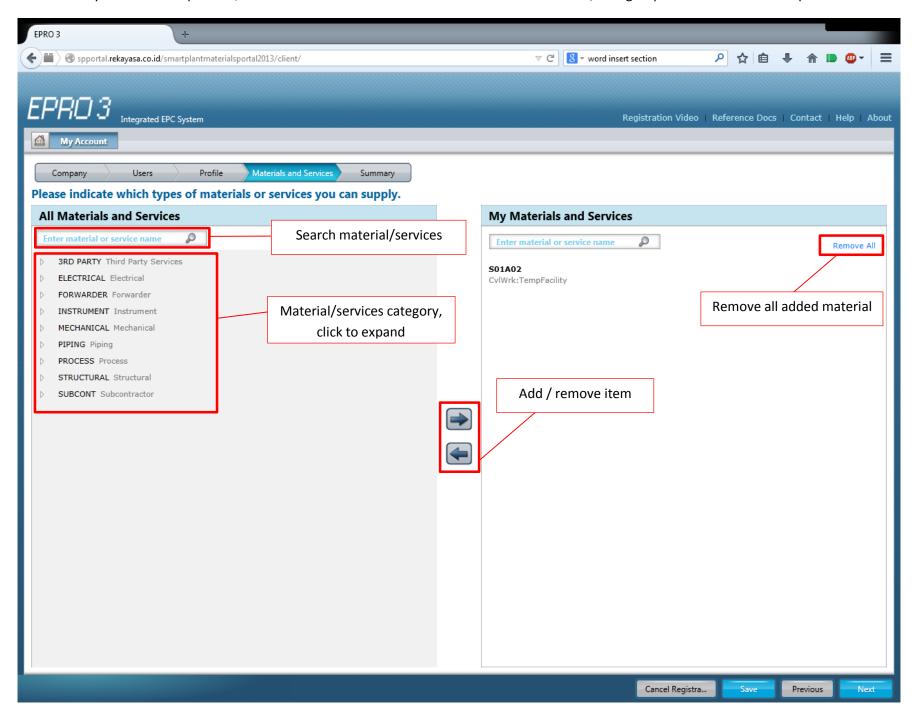

17. After filling material/workgroup click "next" button to go to summary page. Click 'submit' and notify SRM team that your company is ready for company profile assessment.

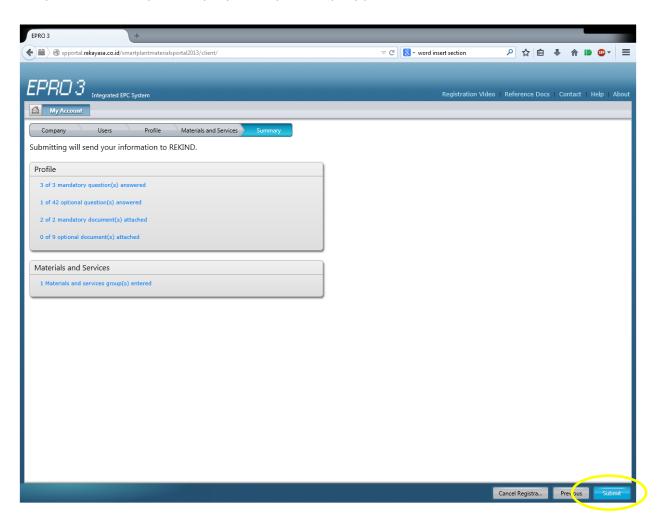

18. After assessment is done, the primary contact account of your company will be notified by email and you can continue to fill in answers for qualification questions.

19. Go to e-pro.rekayasa.com and "Click Here"

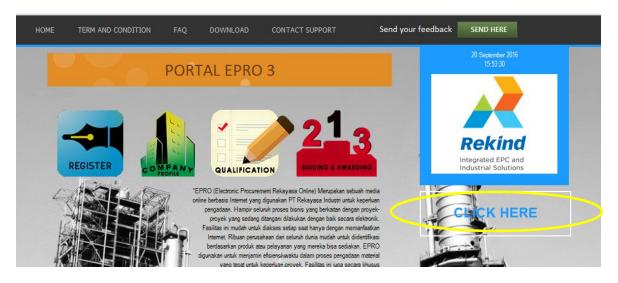

20. Please login using your registered user ID and password.

## LOGIN

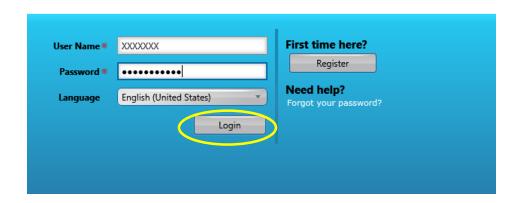

21. This is 3<sup>rd</sup> Step (Qualification), you will see that there is a notification on the left side of the screen. Click "Go To Qualifications" button.

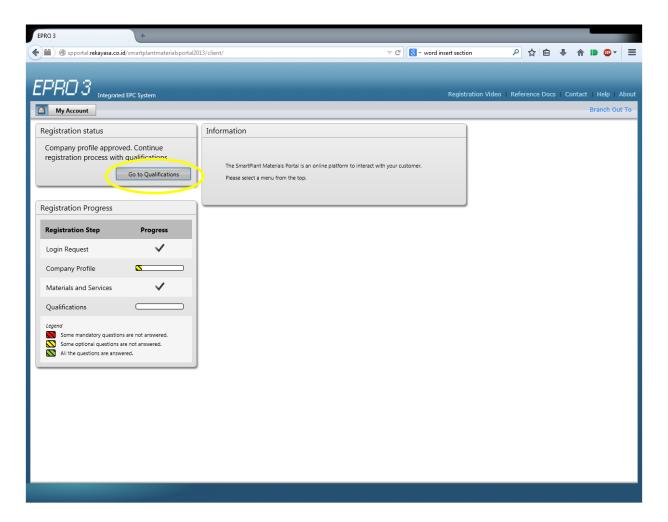

- 22. You will see that there are new questions. Proceed to answering the questions.
- 23. After you answer all question, click "next" to go to summary page. Click 'submit' and notify SRM team that your company is ready for Qualification assessment.
- 24. After you submit your answers, send us these documents:
  - a. Letter of statement (you can download at our portal in download section),
  - b. A CD/DVD containing brochures and all attachments uploaded to EPRO system
- 25. We will send notification e-mail containing the result of the assessment.